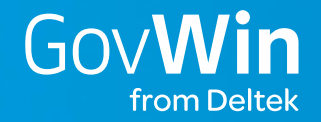

# GovWin IQ Quick Start Guide

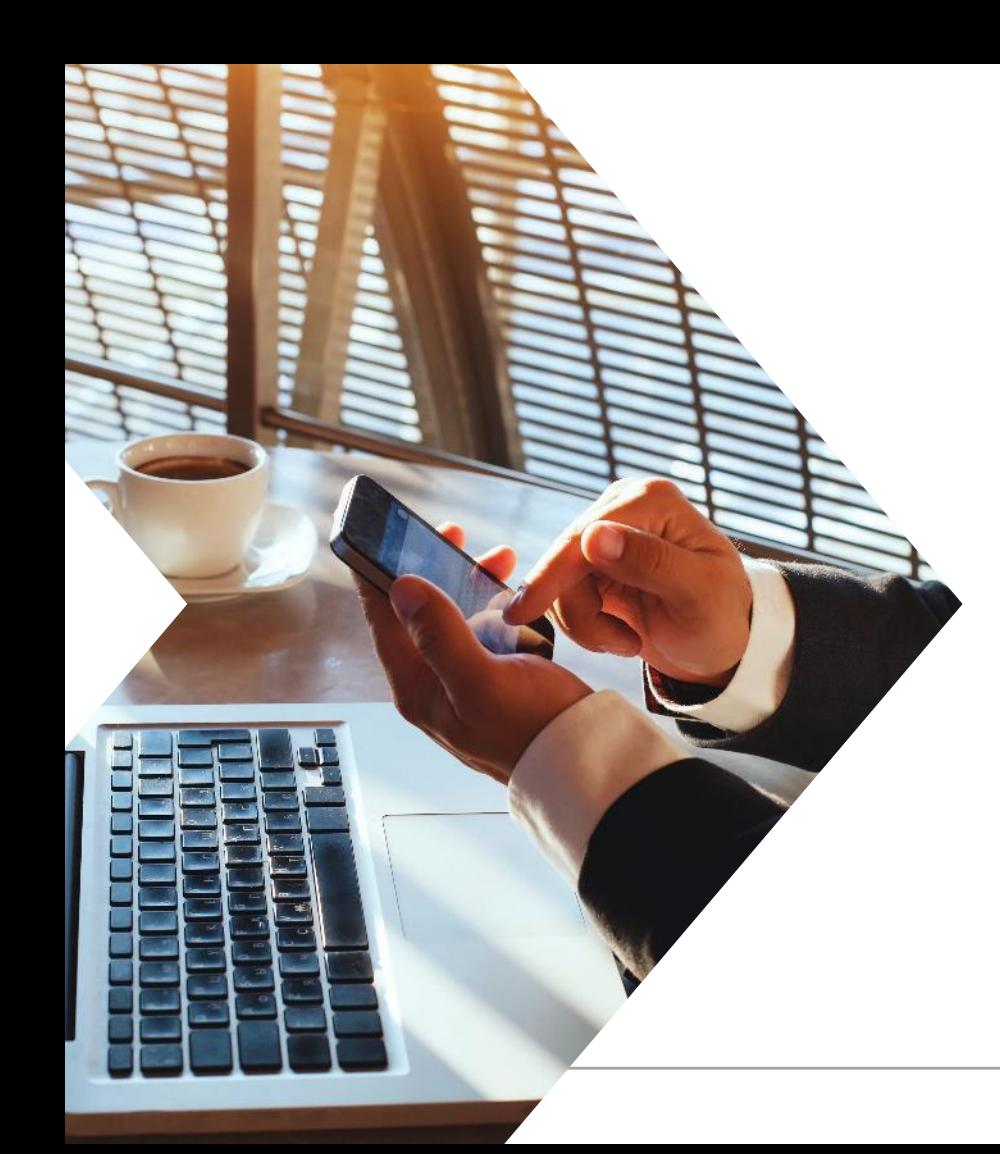

## Getting Started

- » To begin using GovWin IQ, this guide will take you through the following steps:
	- » **Step 1: Create Your Personal Profile** Create a Personal Profile to track & share your GovWin IQ content, including: Governments & Agencies, Market Verticals, Product & Service Offerings, and Opportunities where you have Advertised Interest. Share your profile and connect with other members of the GovWin Network.
	- » **Step 2: Create & Save Your Searches** Create & Save searches based on your custom search criteria. Set a frequency to your Saved Searches in order to receive email alerts when new opportunities have been added or when content has been updated which meet your search criteria.
	- » **Step 3: Track Your Opportunities** Mark your Opportunities of interest and receive daily email alerts when updates have been made or content has changed. Choose to receive immediate Priority Update emails on your marked Opportunities.

## Guide Contents

- » Logging into GovWin IQ
- » Creating your Personal Profile
- » Searching for Opportunities
- » Saving a Search
- » Tracking an Opportunity
- » My Inbox
- » Sharing GovWin IQ content

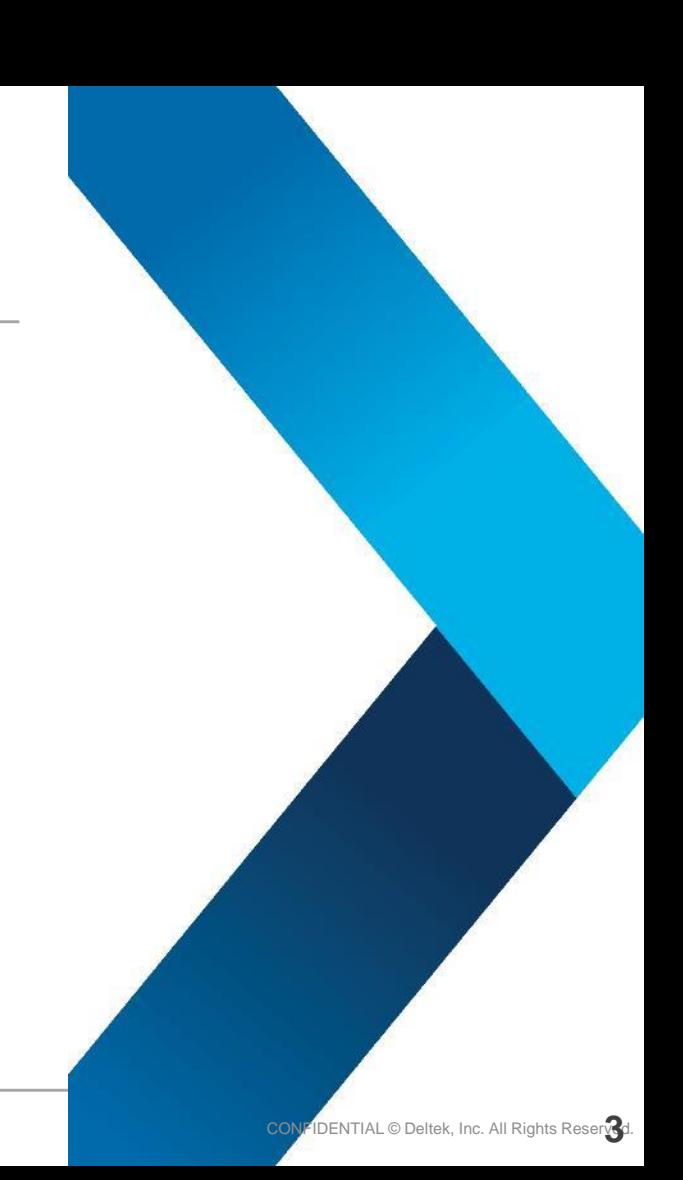

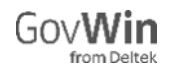

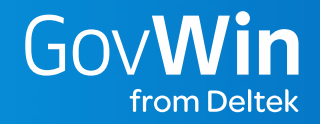

# Logging into GovWin IQ

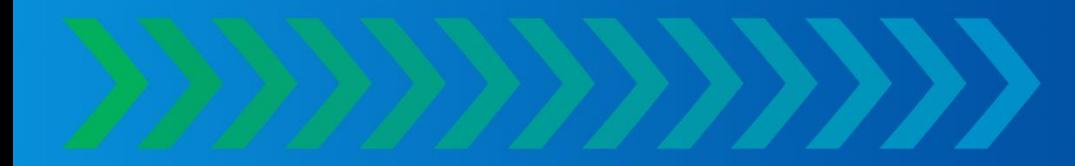

## Log In to GovWin IQ

- » Open web browser and navigate to **iq.govwin.com**
- » Enter username and password credentials specific to GovWin IQ
- » Click **Log In**

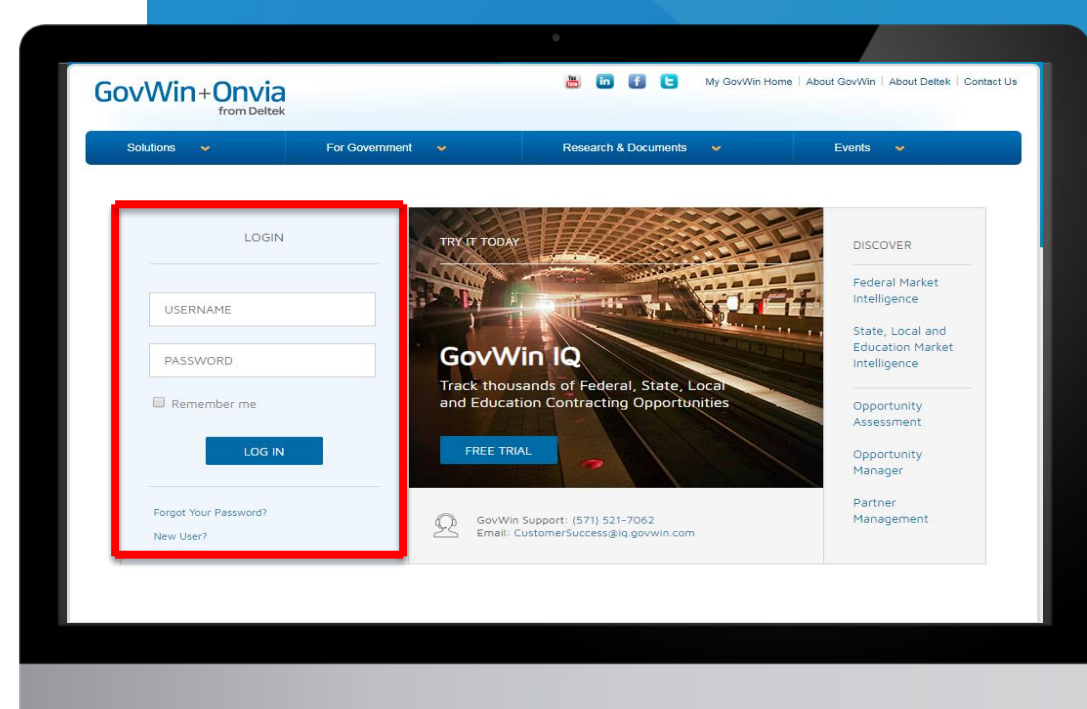

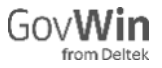

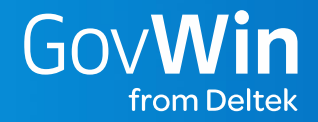

# Creating your Personal Profile

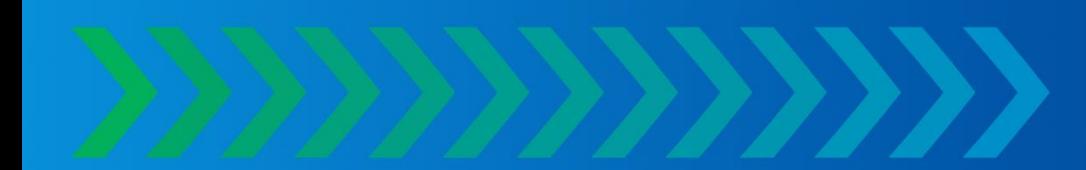

### Access your Personal Profile

- » From the My GovWin Homepage:
	- » From the yellow banner, click on **My Profile \*\***If you have not previously set up a profile, a yellow banner will be visible in the Homepage until a Personal Profile is created.
	- » If you previously set up a personal profile, access it on the My GovWin tab, by clicking on **My Profile** or on the My GovWin Homepage, click on **My Profile** in the **My Quick Links** box.

#### **Quick Find** Tip: Sharing your Profile in the GovWin Network" allows you to access over 30,000 profiles of business development professionals in the government contracting industry. Opp/Bid/Lead ID # **Access Your GovWin My Alerts** My Opportunities Chart **Quick Links Networks Demo Corporation** My GovWin Home **ICP** My Market & Opportunity Alerts **Opportunity Manager and Partner Management** My Profile **Network** Alert Date **My Settings Q** 1 Notifications to 08/08/2019 **New article mentions ARMY:** Respond to My Inbox A new article entitled Leidos makes health care acquisition was added that mentions **My Alerts D** View All Networks **ARMY** My Searches (27) New article mentions CALIFORNIA 08/07/2019 My Opportunities (29) **Featured Reports** A new article entitled Upcoming Events, Webinars & Calls for Papers (Week of Aug. 5, My Sharing Activity 2019) was added that mentions CALIFORNIA. My Contacts (2) **State and** New article mentions CALIFORNIA 08/07/2019 Local My Contracts (16) A new article entitled 5 ways to inject startup culture in your firm was added that mentions Procurement CALIFORNIA. My Task Orders (6) **Snapshot - 02 2019** My Governments (27) **New article mentions CALIFORNIA** 08/07/2019 Published: August 07.  $2019$ My Companies (7) A new article entitled 5 ways to inject startup culture in your firm was added that mentions CALIFORNIA. **My Compliance Matrices Survey of State** 08/07/2019 **New article mentions CALIFORNIA** My Networks & Local A new article entitled F-35 Track Data Fed To Army Missile Defense System was added My Company Profile **Government** My Company Procurement **El** View All Alerts | **El** Learn More Professionals - 2019 Subscription Published: July 08, 2019 **Update My Salesforce**

#### **IQ** My GovWin

**7**

#### Edit Contact Information

- » By default, only information obtained when your login was created will be filled out in your profile.
- » To add or change contact information details, click on **Edit Contact Information.**
- » You can also upload a photo, provided it is in .jpg, .gif, or .png format and is less than 4 MB in size.

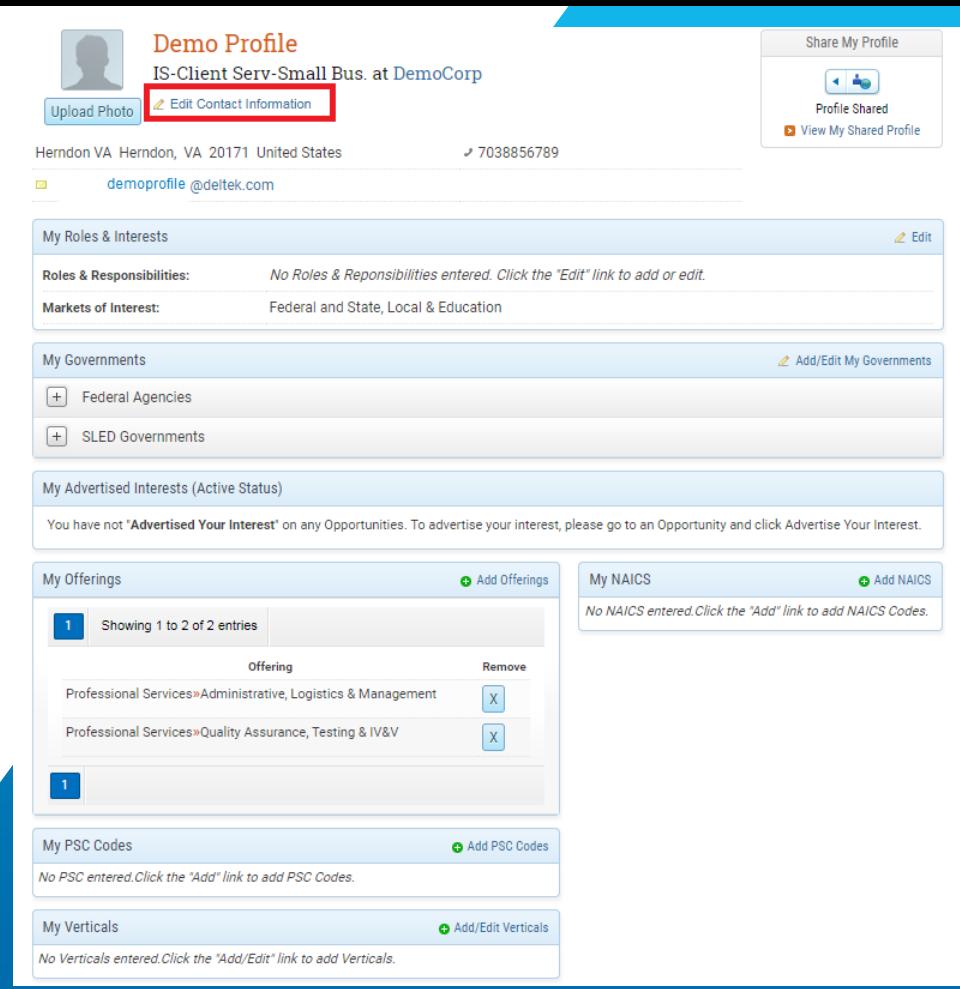

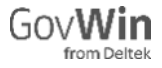

#### Edit Roles and Interests

- » Click on **Edit** in the **My Roles & Interests** box to access a pop-up window.
- » Type in your roles and responsibilities, highlight experience and expertise, and choose a specific Market of Interest.

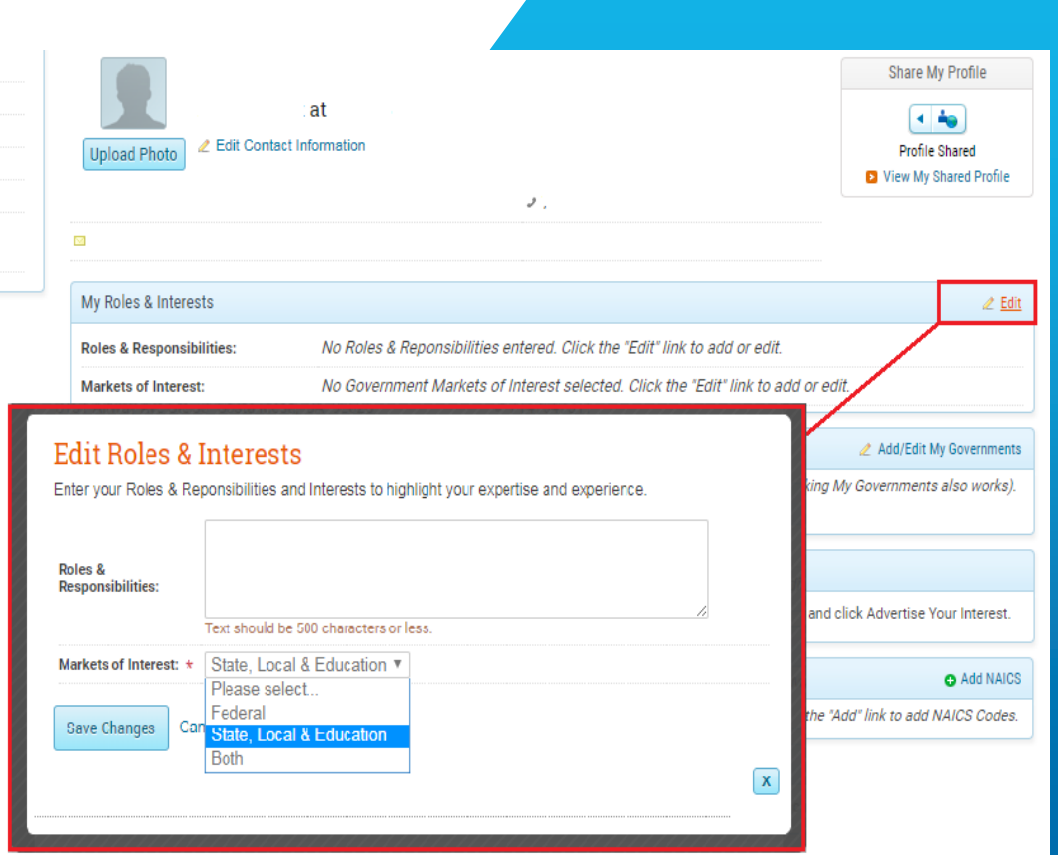

## Add Governments of Interest

- » Click on **Add/Edit My Governments** in the My Governments box to add.
- » On the My Governments page, you will be able to select and add Federal Agencies and SLED Governments of Interest
- » To add Federal agencies, click **Add Federal Agencies**

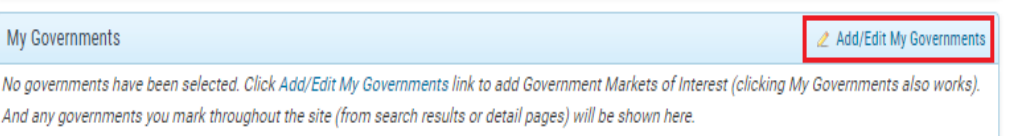

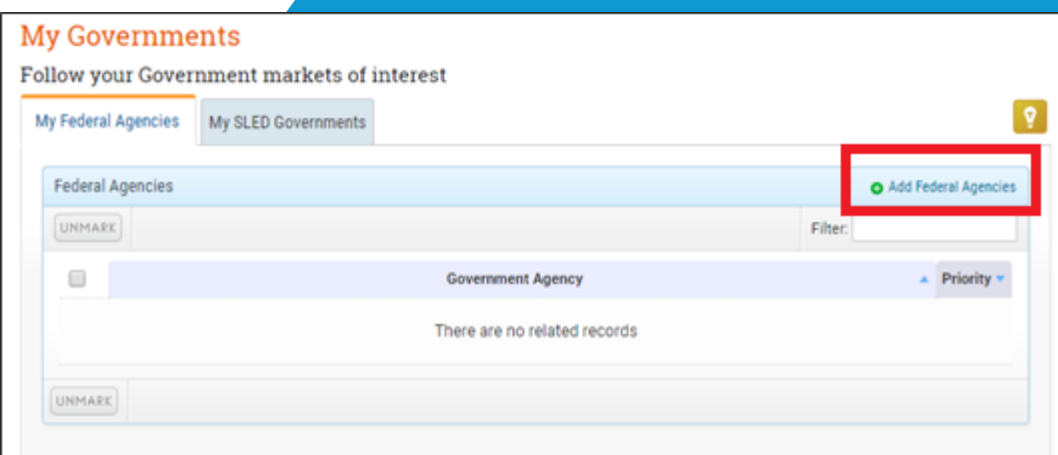

### Select Federal Governments

- » To narrow selections to an agency, department, or office, click on the "+" sign before each agency
- » Check those you want added, then click **Add Agencies**

#### Add Federal Agencies to My Governments

Select the Federal Agencies that you would like to add to the list.

Tip: You can quickly add new agencies here. However, if you would like to find Federal Agencies through the advanced search, enter your search criteria, then can mark any of the resulting agencies (1-5). Those agencies will then appear in your My Federal Agencies list.

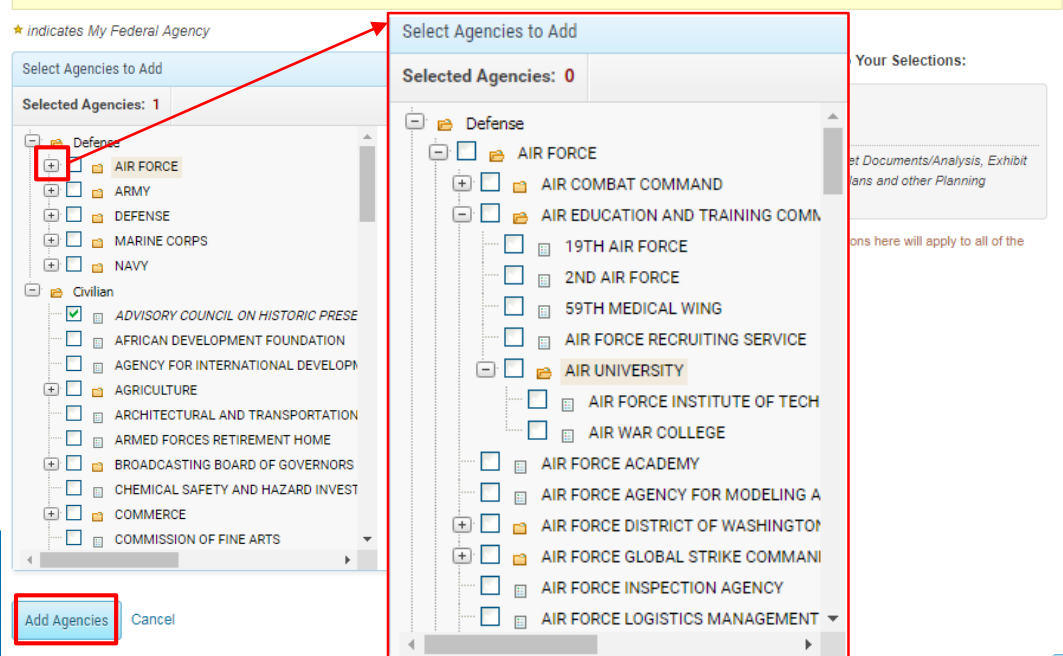

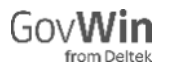

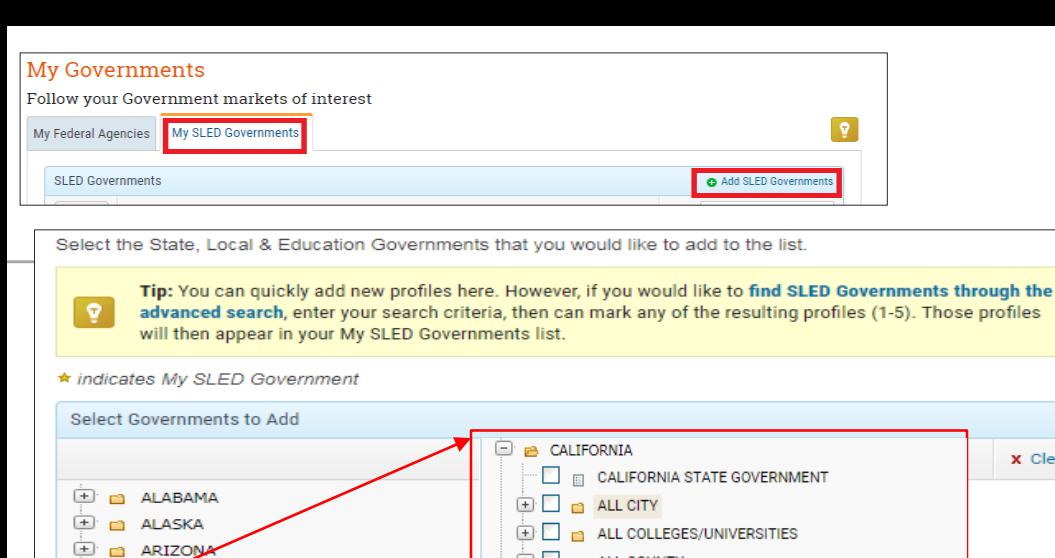

**ELE ALL COUNTY** 

**EDITION ALL SPECIAL DISTRICT** 

田口

**F** 

ALL INDEPENDENT SCHOOL DISTRICT

ALL METROPOLITAN STATISTICAL AREA (MSA)

### Select SLED Governments

**x** Clear

- » On My Governments page, click **Add SLED Governments** under **My SLED Governments** tab.
- » To narrow selections down to a specific local government, click on the "+" sign before each State, and pick a particular city, county, etc.
- » Check those you want to add, then click **Add Agencies**

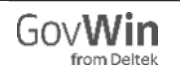

中

 $(+)$ m

 $(+)$ 

 $(+)$  $\blacksquare$ 

 $(+)$ 

 $(+)$ 

**KANSAS** 

CONNECTICUT **DELAWARE** 

**ERIC DISTRICT OF COLUMBIA** 

Cancel

CALIFORNIA

**ELORIDA E E** GEORGIA ⊕∙⊟

**HAWAII** 

**EDAHO** E m ILLINOIS  $\Box$   $\Box$  INDIANA  $\Box$   $\Box$  IOWA E m KANSAS E m KENTUCKY **Add Governments** 

COLORADO

## Add Offerings

- » My Offerings can be added to your profile to help potential teaming partners find you within the network. It also lets you quickly populate the Primary Requirement field when creating Advanced Searches.
- » Click on **Add Offerings** from the My Offerings box in your profile.
- » Choose the product and industry offerings that apply to your company, then click **Add Offerings.**

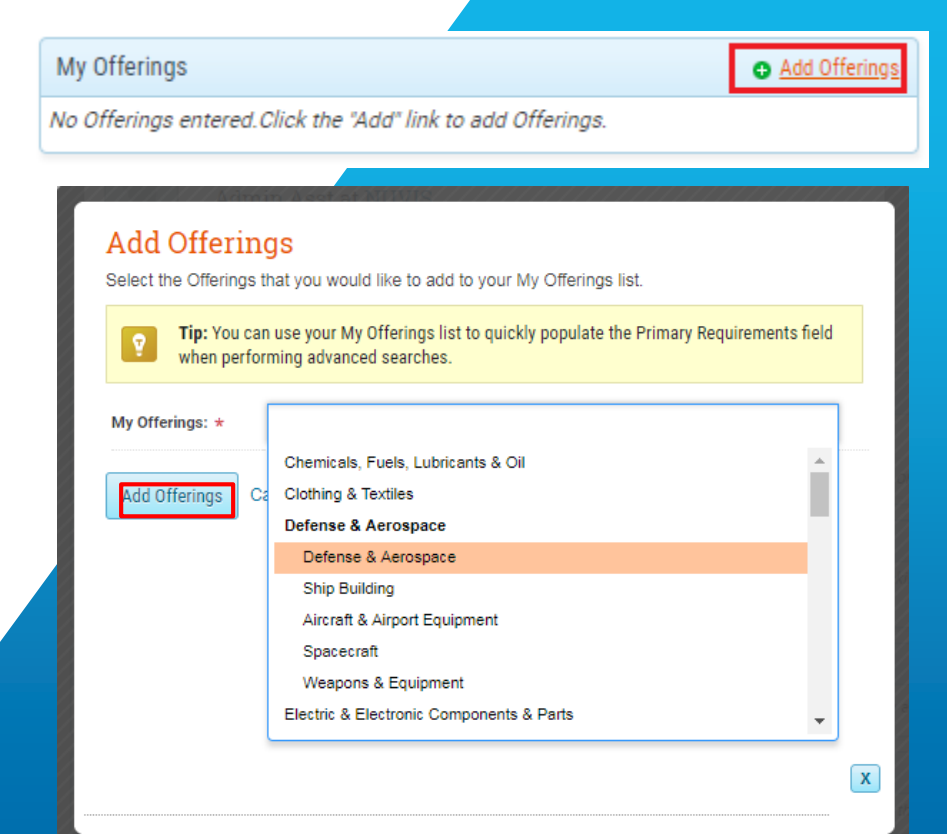

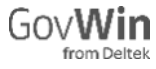

#### **My NAICS**

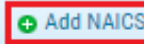

No NAICS entered Click the "Add" link to add NAICS Codes.

## Add NAICS Codes

#### **Add NAICS**

Select the NAICS codes that you would like to add to your My NAICS list.

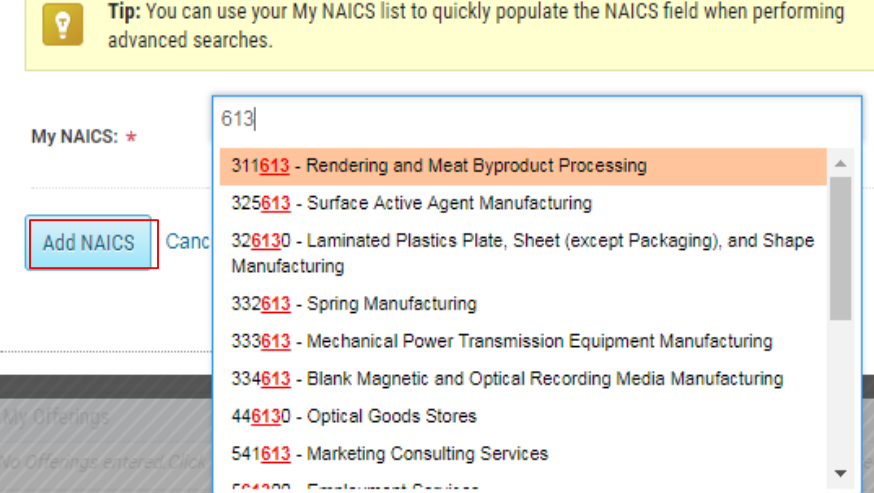

X

- » NAICS codes can be added to your profile to help potential teaming partners find you within the network. Saving NAICS also lets you quickly populate the NAICS field when creating Advanced Searches.
- » Click on **Add NAICS** from the My NAICS box in your personal profile.
- » A window will pop-up and you can type in numbers to search for specific NAICS. Select your NAICS then click **Add NAICS.**
- As an alternative, click Add My Company NAICS to quickly populate your Company's **NAICS**

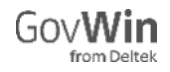

### Add PSC Codes

- » Click on **Add PSC Codes** from the My PSC Codes box in your personal profile.
- » Select the PSC from the drop down box, then click **Add PSC.**

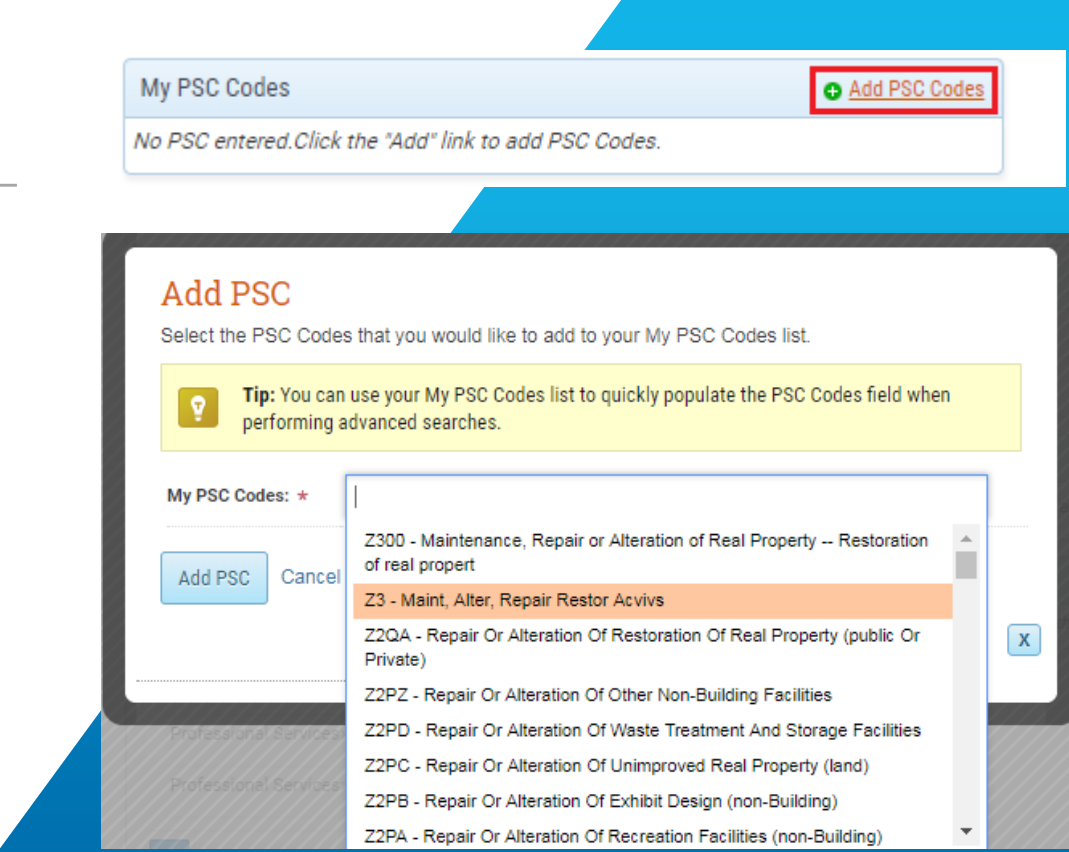

## Share your Profile

- » Sharing your personal profile enables you to list yourself as a potential bidder on opportunities, and find other teaming points of contact in the GovWin network
- » Unless changed by you, your Personal Profile is shared with the GovWin Network.
- » To edit the sharing settings: From your Personal Profile page, click on the arrow key under **Share My Profile**. A window will pop -up where you can choose which aspects of your profile to share/ hide.
- » Note that if you have advertised interest in any opportunity, your profile and contact information **cannot** be hidden.

#### My Personal Profile

**A** Change Password

#### Share your business expertise, experience and interests

You can configure your profile and manage which information to share with other members of the GovWin Network™.

Your Personal Profile is shared with the GovWin Network™. Share My Profile Check below to share with the GovWin Network<sup>TM</sup>: D View My Shared Profile Share My Profile (displays your Name, Title & Company) Your Profile and Contact Information cannot be hidden when you have advertised interest on one or more Opportunities. Choose any additional information you would like to share: My Contact Info (displays your Phone & Email) My Roles & Interests My Governments My Offerings My NAICS My Verticals

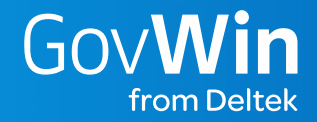

# Searching for Opportunities

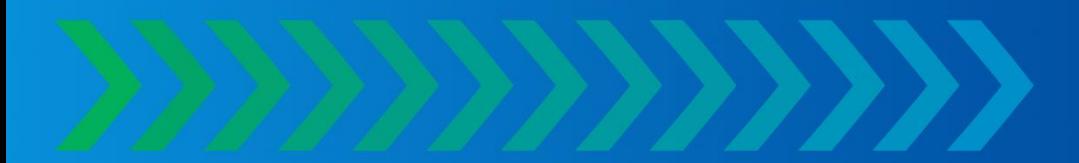

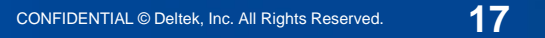

## Basic Search vs Advanced Search

- Use the Basic Search IntelliSearch box if you know the solicitation number or name of a program.
- Use Advanced Search to pre-select filters to narrow your search results

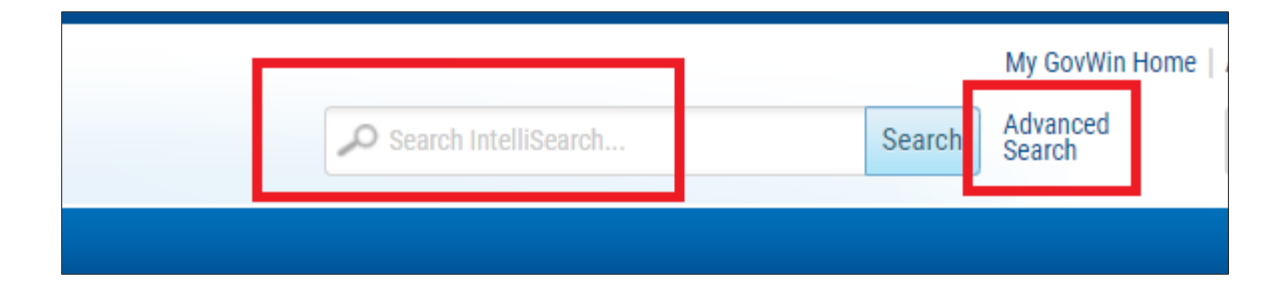

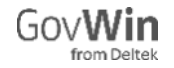

## Advanced Search

- » Use a combination of keywords and filters to search specific content .
	- » Tip: Hold <CTRL> on your keypad to make multiple selections.
	- » Tip: Select Keyword Search Help for best practices.
	- » Tip: Click Add My Agencies to populate Agencies selected in your personal profile.
	- » Search with Smart Tags: Vendors and agencies do not speak the same language. Smart Tags review the context of a project using a unique set of rules that determine the proper categorization of a project -even if there are misspellings and nondescript titling .
	- » Use additional filter options to narrow your results
- » When finished selecting filters, click **Search Opportunities**

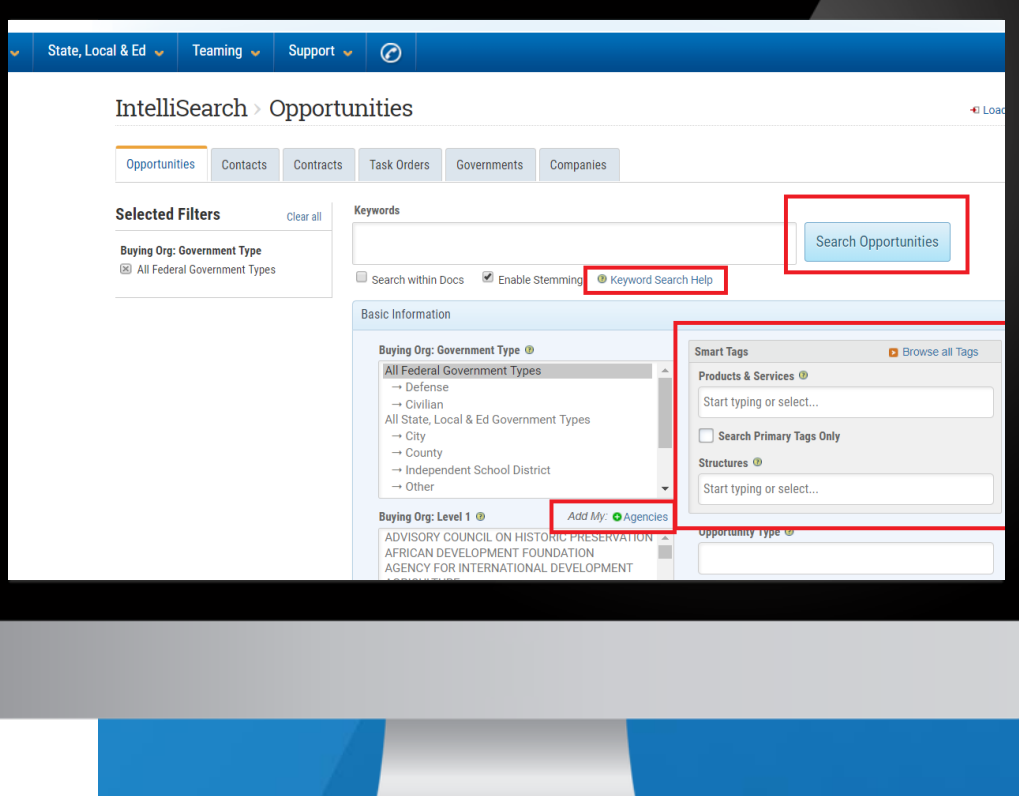

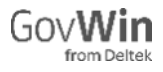

## Search Results: Dynamic Infographic

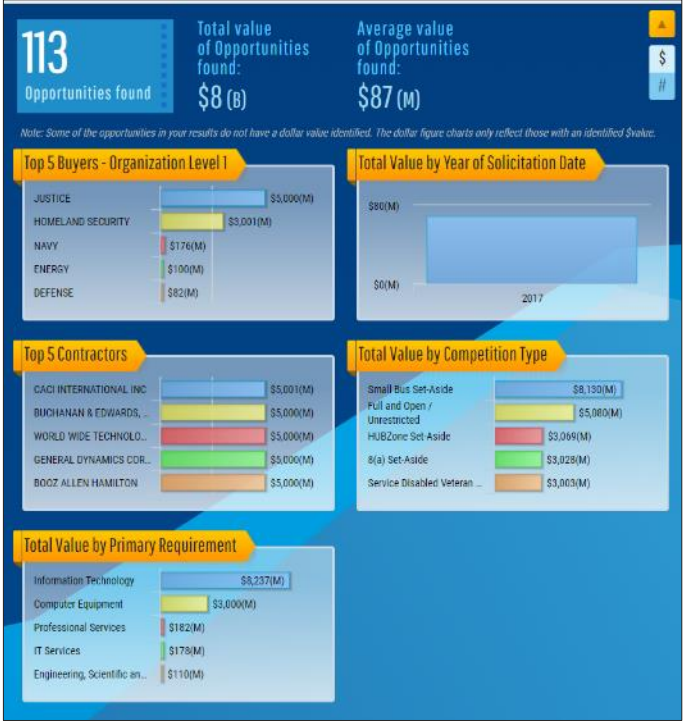

- » Visual analysis of search results, including Top Buying Organizations, Contractors, Place of Performance, Competition Type, and Primary Requirement
- » Enables you to see in real-time, the market landscape for your pursuits.

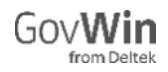

### Filters

- » Further filter results using the filters on the left side of screen under **Narrow Your Results** by clicking or unclicking the appropriate box
- » To add or remove filters, click the **Settings** link at the top of the page

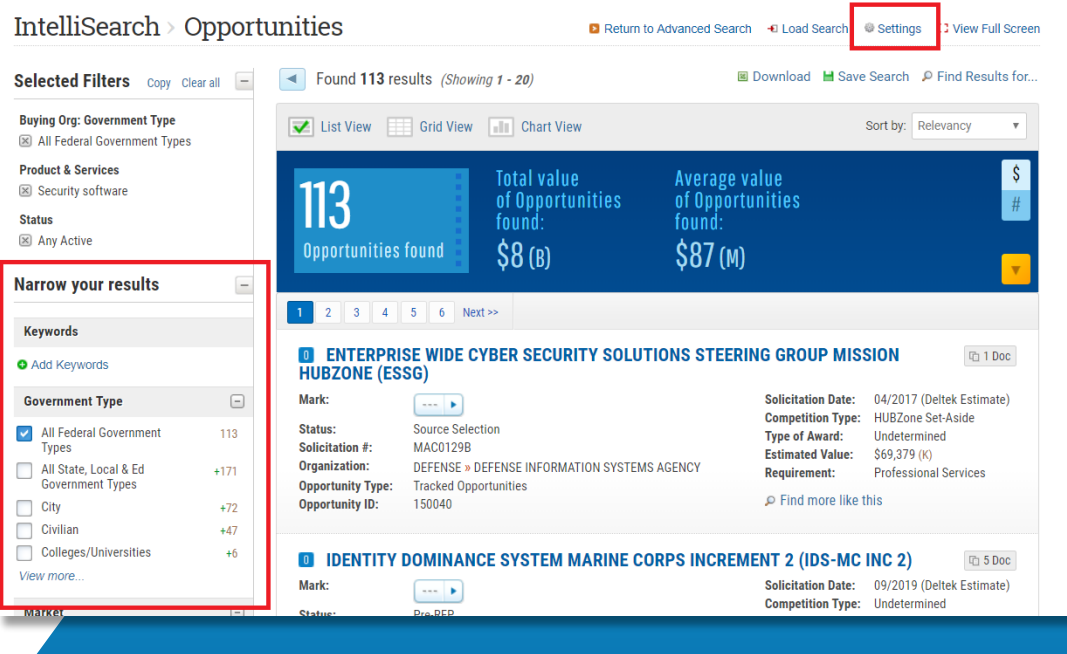

*Narrow your results*

## Download Options

- » Two Download Options: Individual Opportunities or Entire List
- » Download Entire List: Click **Select All**
- » Download Select Opportunities: **Check box next to desired Opportunities**
- » Click **Export**
- » Select box for either **Selected Content or All Content**
- » Click either **Excel or PDF**
- » Click **Proceed to Field Selection**
- » Select desired Fields
- » Click **Download**

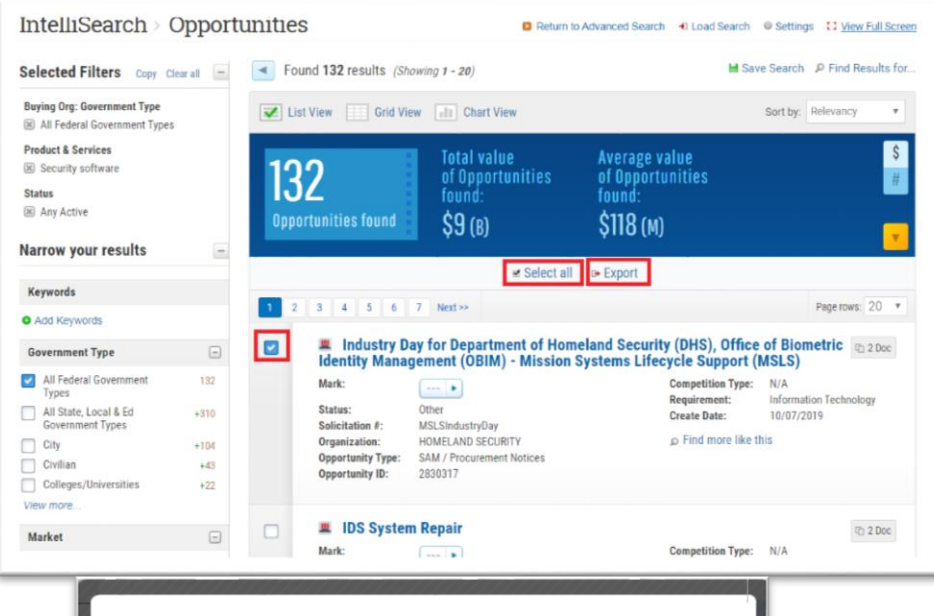

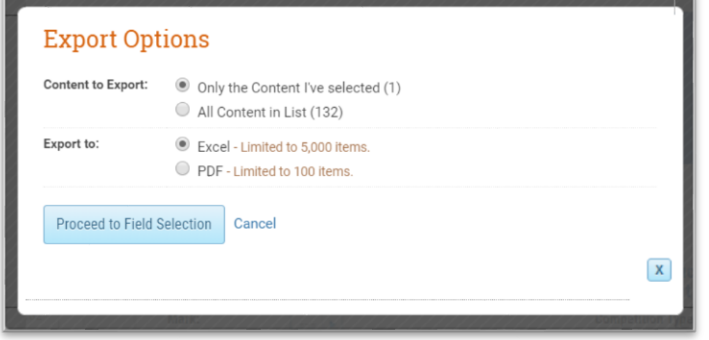

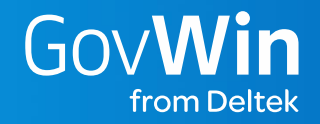

# Saving a Search

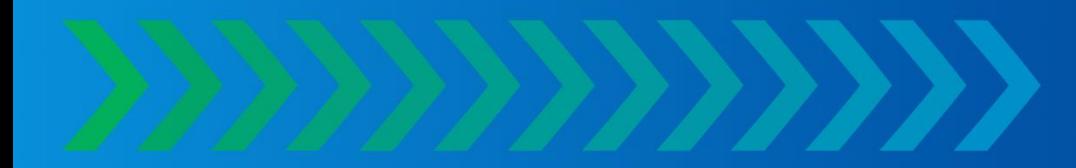

## Saving a Search

- » Save your search to get alerts when new content is added
- » To Save your Search, click **Save Search** on the upper right hand corner
- » When the Pop -Up appears
	- » Name Search
	- » Select Email Frequency of Daily or Weekly

ost-RFP

re-RFP

» Select Email Type of New Opportunities Only or Updates and New Opportunities

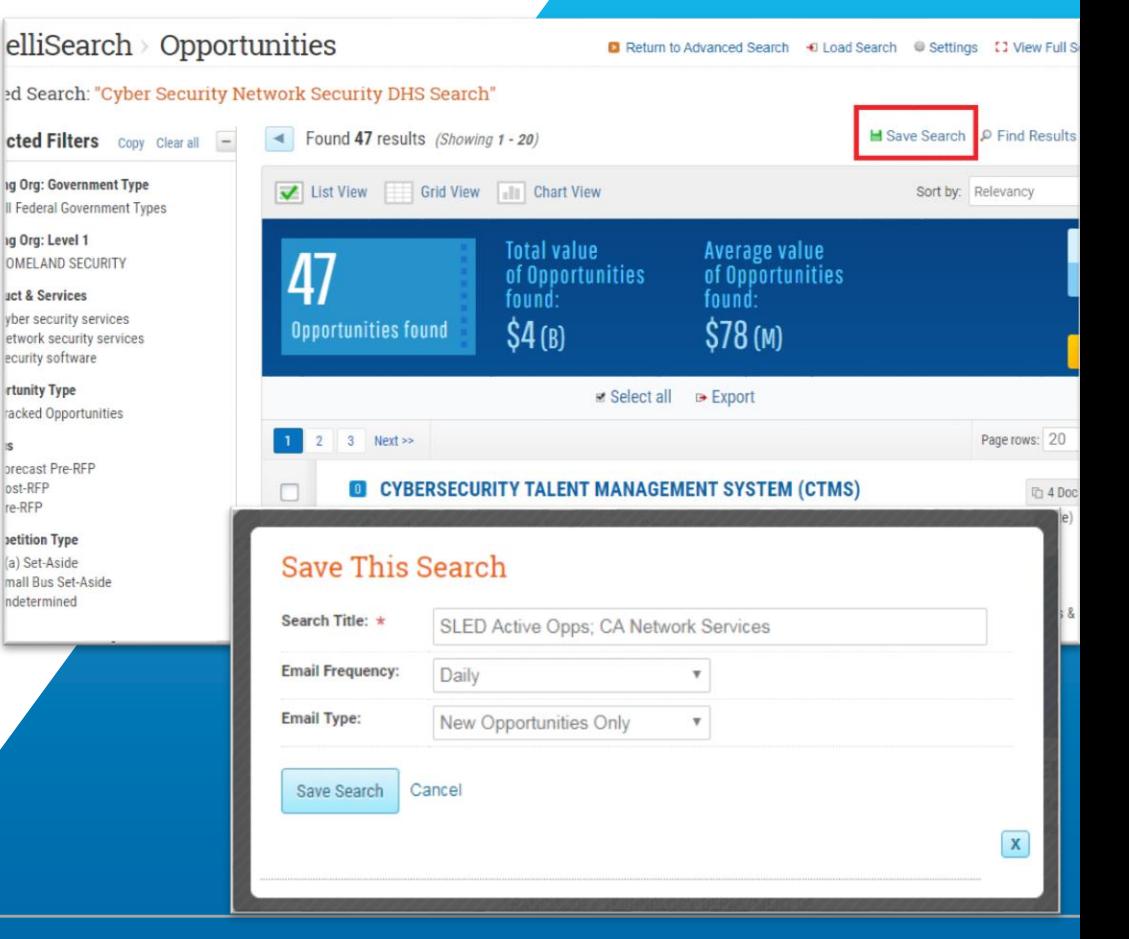

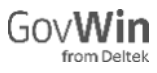

## Accessing, Editing, and Sharing Saved Searches

- » Click the **My Searches** link within the **Quick Links** menu.
- » My Searches is a repository for saved searches across all products, including: Opportunities, Contract Awards, and Task Order Awards.
- » Click the box next to a search and click the appropriate link to **Share, Edit Email and Alert Settings, or Delete** a search
- » Click **My Company Searches** to access searches saved by other users at your company

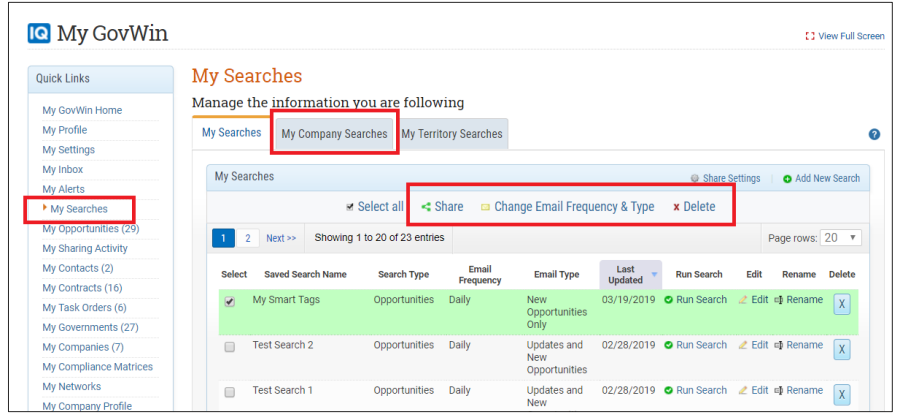

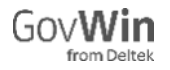

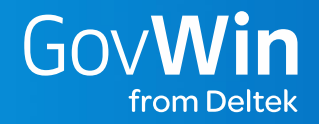

# Tracking an Opportunity

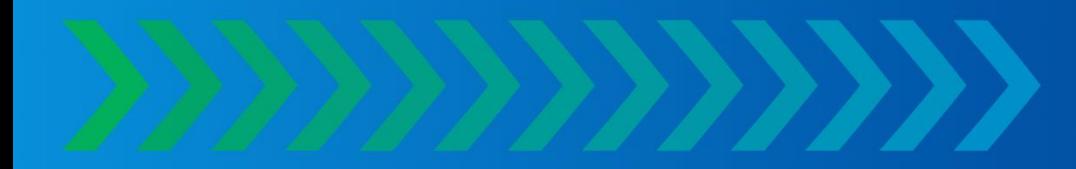

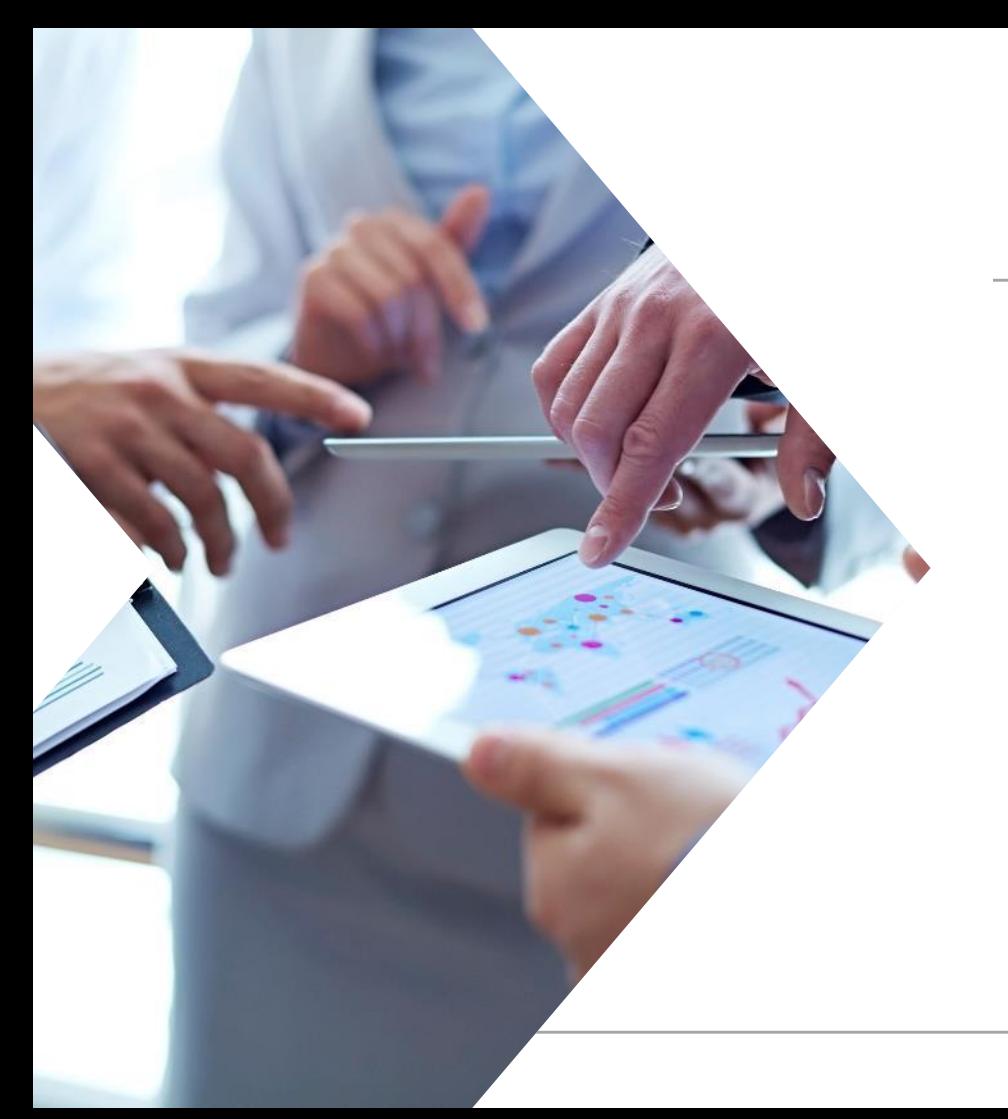

## Tracking Opportunities

- » GovWin IQ provides two options for tracking Opportunities
	- » Marking
	- » Adding to a Folder

## Mark an Opportunity

- » Use this feature to receive an email when the opportunity is updated.
- » Marking an opportunity will also save the opportunity to your My **Opportunities**
- » To Mark an Opportunity:
	- » Click the **arrow** in the **Priority and Folder** box
	- » Click the appropriate priority level

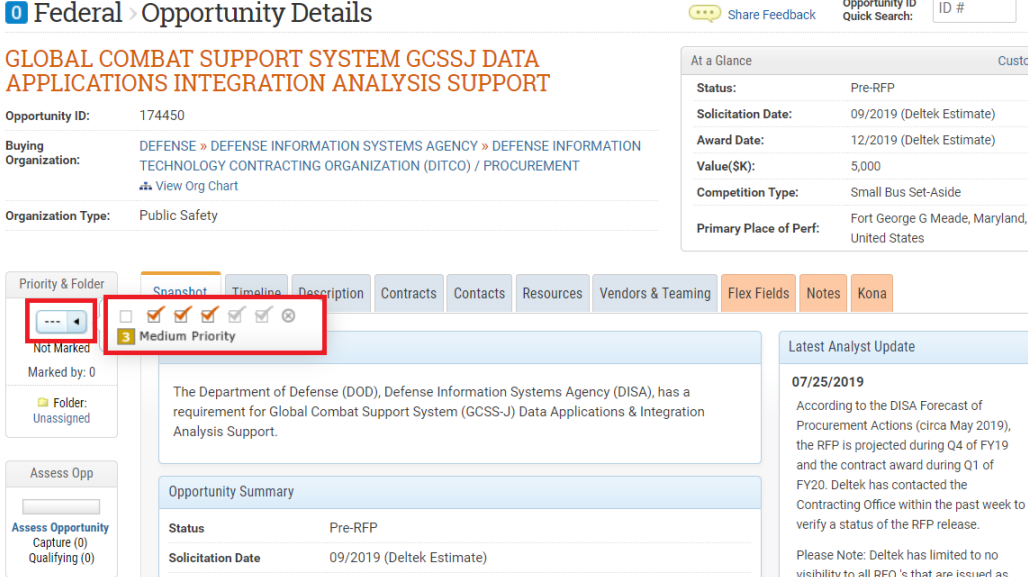

*Marking an Opportunity* 

12/2019 (Deltek Estimate)

**Award Date** 

Opportunity ID

Customize

## Folder an Opportunity

- » Adding an opportunity to a folder will help organize your opportunities in your My Inbox
- » To Folder an Opportunity:
	- » Click **Move to Folder** in the **Priority and Folder Box**
	- » Select an existing folder or create a new folder, then click **Move to Folder**

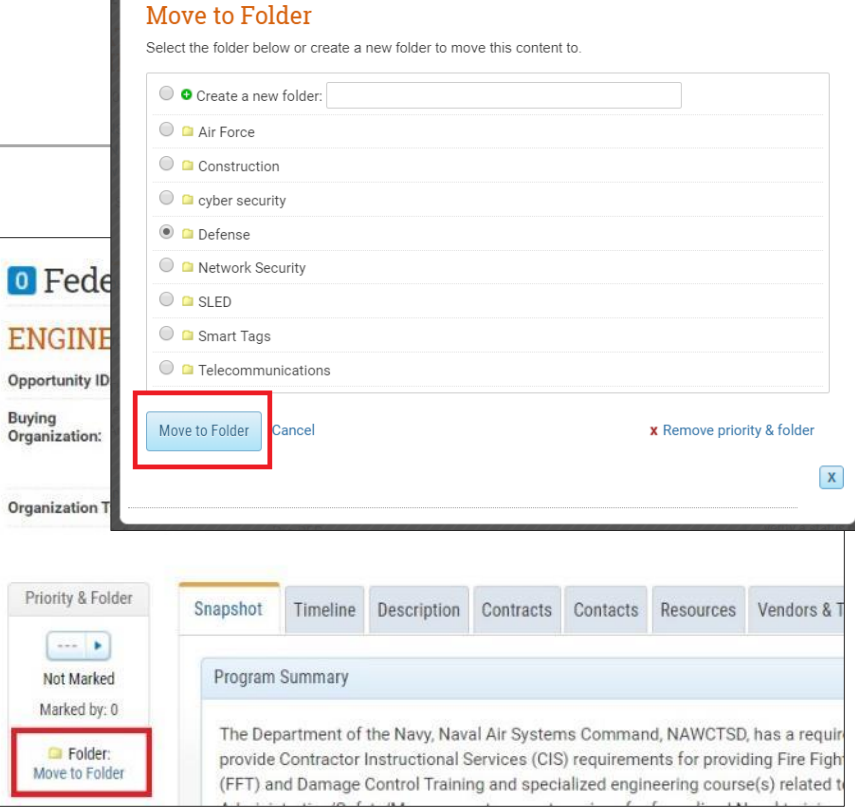

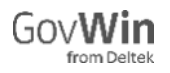

## My Opportunities

- » My Opportunities is a repository for all of your marked Opportunities, Task Orders, Bid Notifications and Lead Alerts
- » Click **My Opportunities** in the **Quick Links** box to access
- » Check the box next to an opportunity, then click **Actions and Settings** to **download or filter**  your opportunities
- » Click **My Company Opportunities**  to opportunities marked by other users at your company

#### **My Opportunities** Ouick Links Follow all of your business opportunities of interest My GovWin Home My Profile My Opportunities My Company Opportunities My Settings My Inbox My Opportunities My Alerts ■ Change Display Fields UNMARK Next >> Showing 1 to 20 of 36 entries My Searches (34) Download to Excel \* My Opportunities **T** Filter My Opps Type Opportunity Opportunity Buying Notes Acronym Organization **O** Add Opportunities My Sharing Activity Name Archived CMT19IE2000 My Contacts (6)  $\Box$ 167789 ORGANIZATIONA DEFENSE/ **MESSAGING** DEFENSE My Contracts (21) SERVICE OMS **INFORMATION** SYSTEMS AGENCY My Task Orders (9) AND NATIONAL **GATEWAY** My Governments (178) CENTER NGC **SYSTEM** My Companies (9) SOFTWARE AND My Compliance Matrices **SECURITY** ENGINEERING

135796

6111294

WRV-

EVM-10)

 $(FVM-10)$ 

 $\Box$ 

日日

**IC** My GovWin

My Networks

My Company

Subscription

Opportunities

Projects

My Company Profile

Update My Salesforce

Update My Vantagepoint

*My Opportunities*

**SFRVICES** 

**RANK AND** 

**MITIGATION** EVM10

Construction

Services for

VICINITY

**USACE AEC WEST** 

ENVIRONMENTAL

Renewable Assets MUNICIPI

ARMY/ ARMY

CORPS OF

**FNGINFFRS** 

CALIFORNIA »

SACRAMENTO

Awarded

Expired/Archived

W912P818B0056

[1] View Full Screen

\* Actions & Settings

08/24/2018

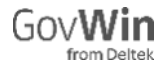

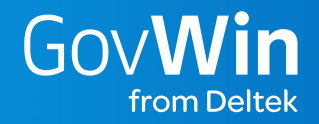

# My Inbox

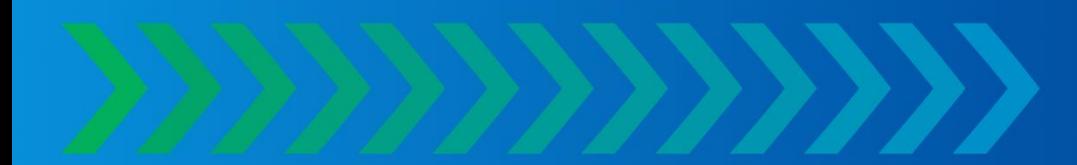

CONFIDENTIAL © Deltek, Inc. All Rights Reserved. **31**

## My Inbox Features

- » My Inbox allows you to organize your Saved Searches and Opportunities
- » Review Opportunities: Saved search results populate your inbox allowing you to organize projects into customizable folders and receive updates.
- Stay Organized: Within My Inbox you can organize leads into folders – to keep yourself organized, remove irrelevant items, review projects shared with you, filter, and sort.
- » You can filter all the content in your inbox to find the projects of interest easily. Filtering options include but are not limited to: • Content Type • Status • Priority • Keywords • Unread only
- » Review only content added Today
- » My Inbox automatically removed duplicate results
- » View content shared with you

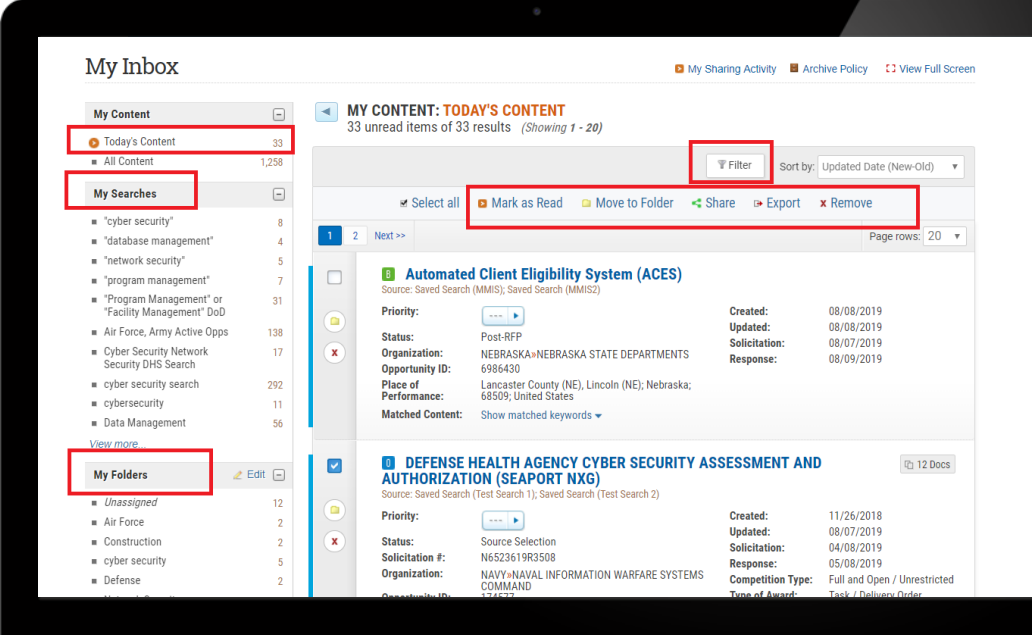

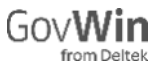

## Accessing My Inbox

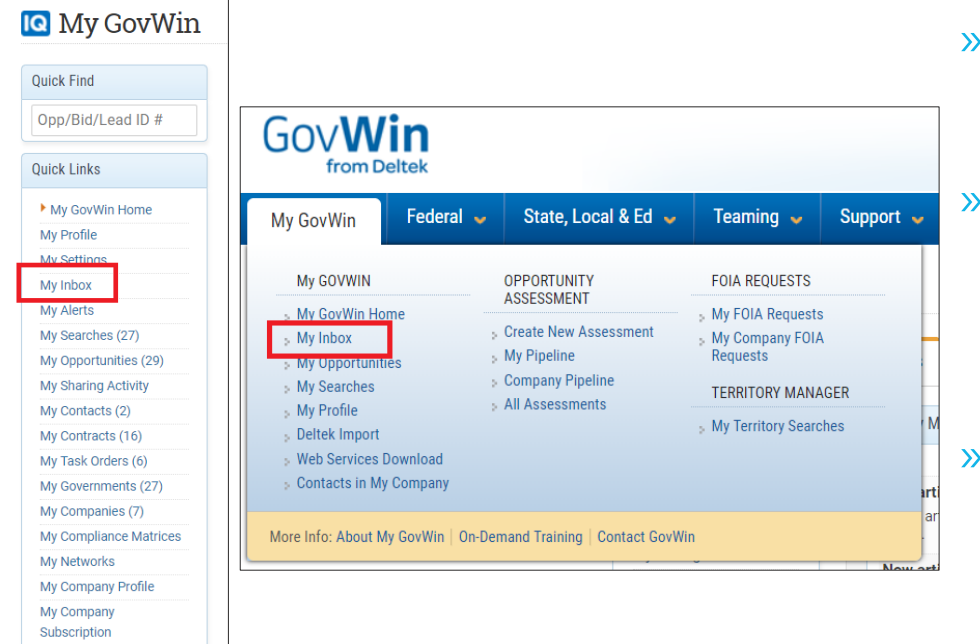

- » My Inbox is accessed on your My GovWin Homepage
- » Click **My Inbox** in the **Quick Links** box

#### » OR

» My GovWin drop down > My Inbox

**Update My Salesforce** Opportunities

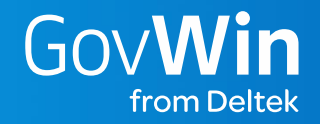

## Sharing GovWin IQ Content

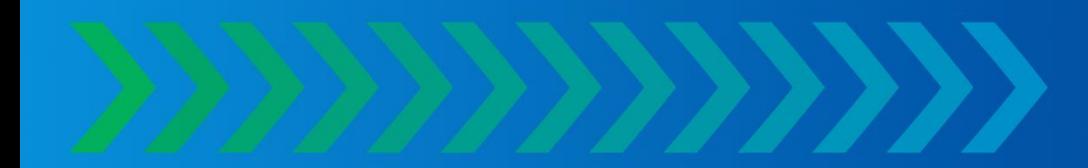

#### How to Share Tracked **Opportunities**

The recipient(s) of a shared Tracked<br>Opportunity must be a GovWin IQ user, with an active login, to access any details and documents

- » Click **Share** under Tasks
- » Type in email addresses of recipients, separating each with a semicolon. There is a max of 20
- » Type in message, if desired
- » Click **Email Opportunity**
- » Click **Sharing Activity** to see who has received this opportunity

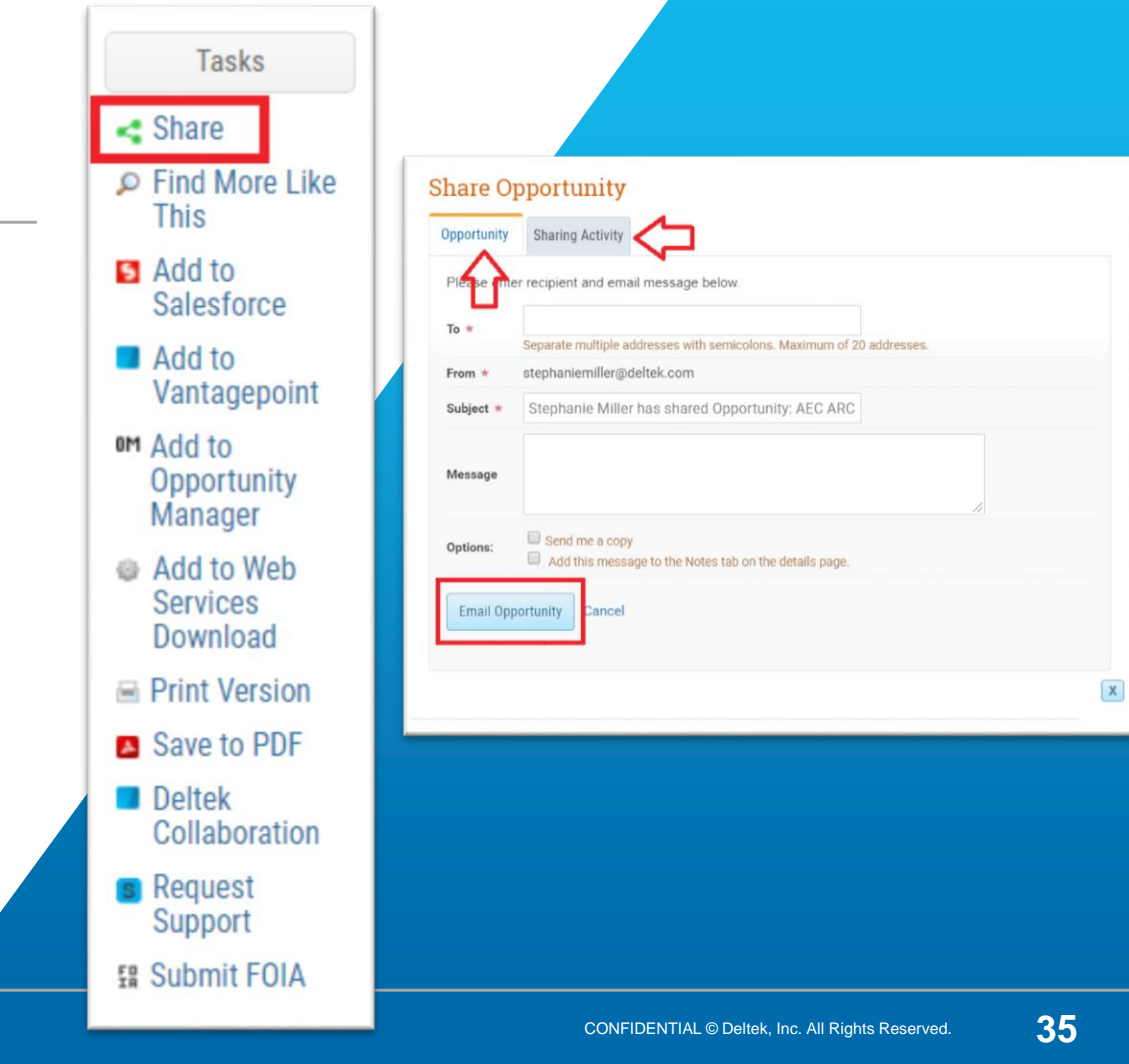

## How to Share SLED Bid Notifications and SAM Procurement Notices

Shared SAM Procurement Notices and SLED Bid Notifications are sent with documents. The recipient(s) does not need a GovWin IQ login to access these documents

- » Click **Share** under Tasks
- » Type in email addresses of recipients, separating each with a semicolon. There is a max of 20<sup> $\overline{a}$ </sup>
- » Type in message, if desired
- » Click **Email Bid Notification or Email FBO Notice**
- » Click **Sharing Activity** to see who has received this notification

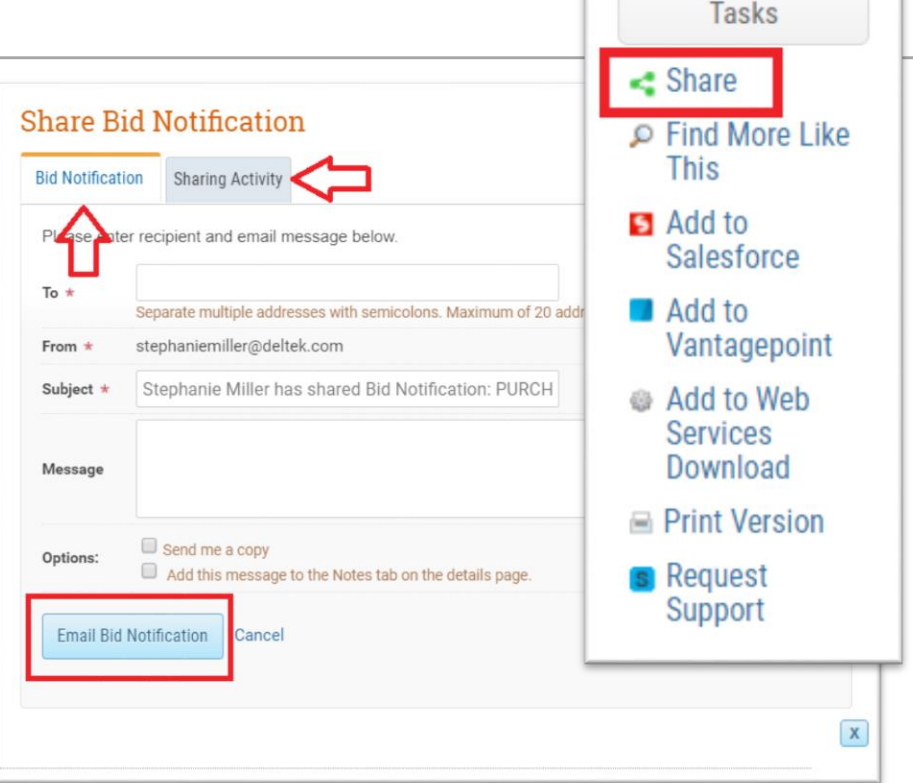

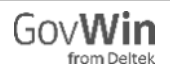

### How to Access My Sharing Activity

- » On the My GovWin Homepage, click **My Sharing Activity**, in the **Quick Links** box
- » View the content you shared with others and whether or not the recipients have read the information

#### y Sharing Activity

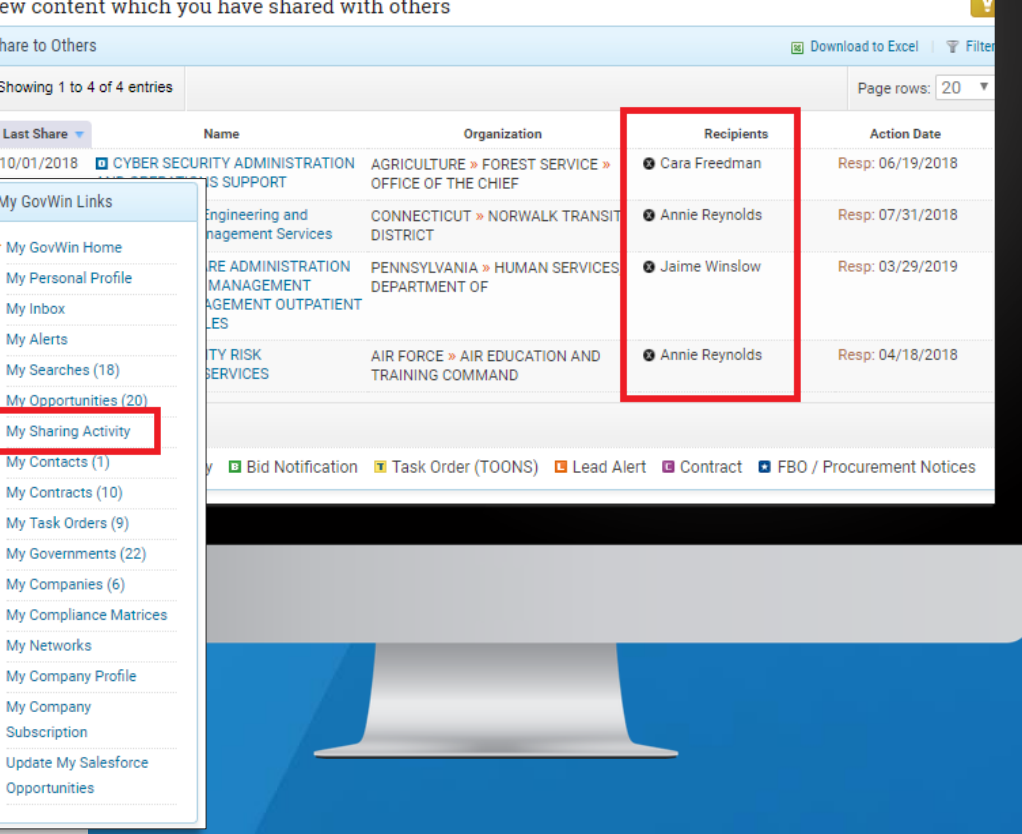

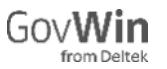

#### Need Additional Help?

#### **GovWin IQ Support**

- » Utilize support videos under the GovWin IQ Support tab
- » Review additional instructional guides in the Guide Center by clicking  $\odot$  in the lower right corner of GovWin IQ.
- » Contact your Customer Success Manager; you can find contact information under Support in the top menu.

GovWin IQ Hotline: Monday – Friday 8:00am – 8:00pm eastern

Call the GovWin IQ Hotline: (571) 521-7062

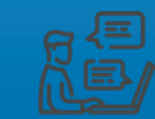

Email the GovWin IQ Hotline: customersuccess@iq.govwin.com

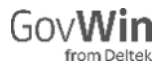